# Medienzentrum PHSZ

#### Inhaltsverzeichnis

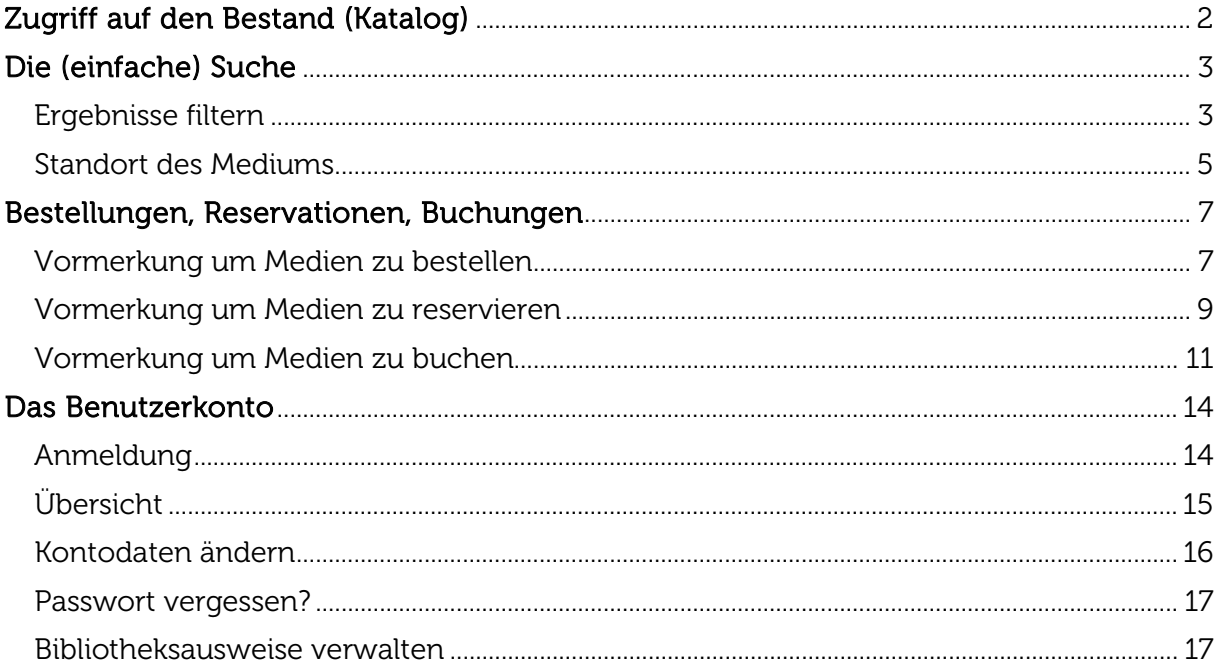

#### Anpassungen im Dokument:

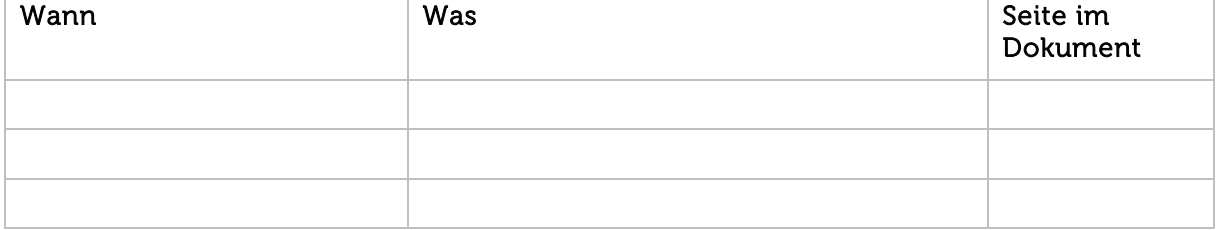

## <span id="page-1-0"></span>Zugriff auf den Bestand (Katalog)

Über den folgenden Link gelangen Sie zum Katalog: [swisscovery RZS Uni/PH](https://slsp-rzs.primo.exlibrisgroup.com/discovery/search?vid=41SLSP_RZS:VU07)

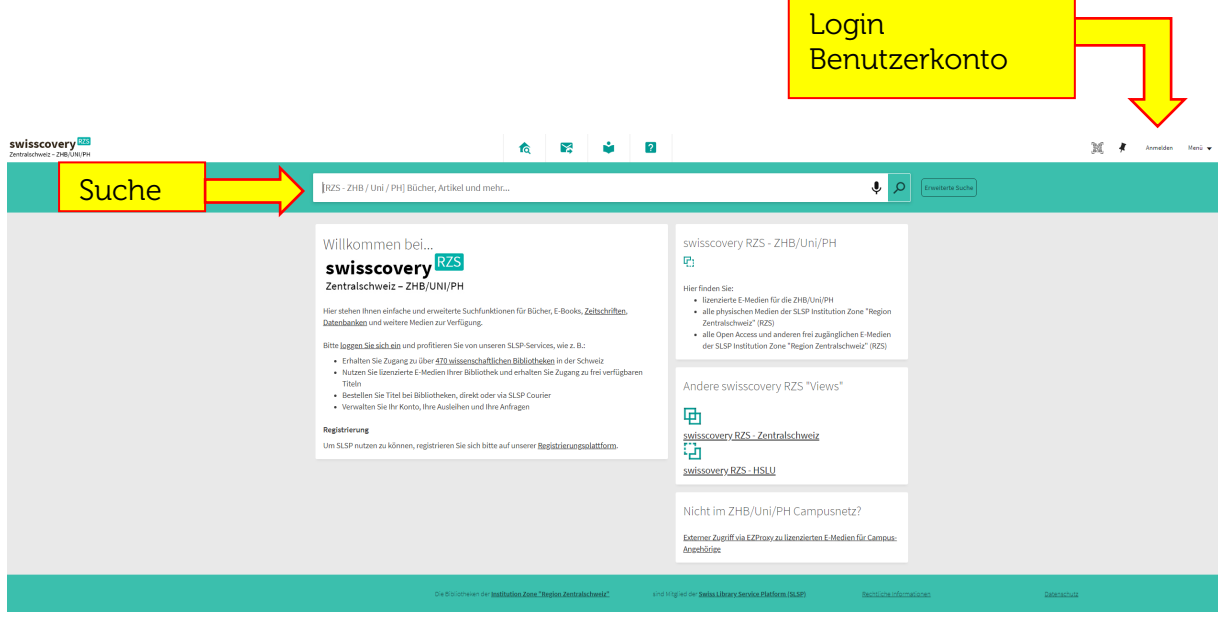

### <span id="page-2-0"></span>Die (einfache) Suche

Geben Sie Ihre Suche in den Suchschlitz ein und wählen Sie «Swisscovery RZS – ZHB/Uni/PH» um die Suche auf den Verbund der Region Zentralschweiz und den Zugriff für die E-Medien der PHSZ einzuschränken:

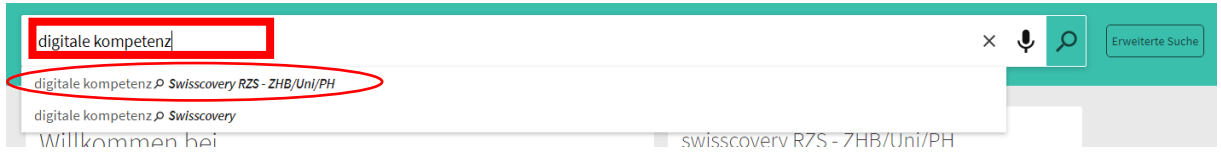

Die Suche mit den Stichwörtern «digitale Kompetenz» ergibt 13'751 Treffer:

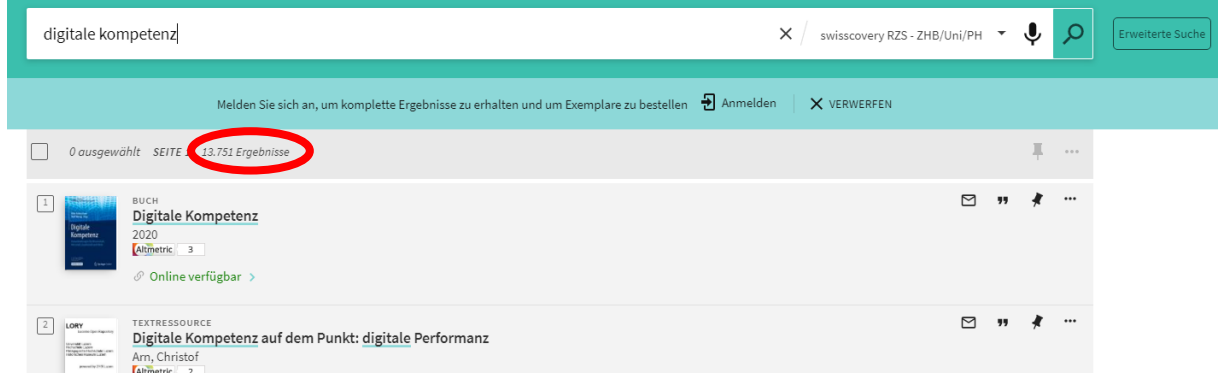

#### <span id="page-2-1"></span>Ergebnisse filtern

Welche von Den 13'751 Treffern können Sie im Medienzentrum PHSZ finden?

- Filtern Sie dazu links unter «Region Zentralschweiz» nach PH Schwyz.
- Achtung: um den gesamten Bestand des Medienzentrums PHSZ zu filtern, setzen Sie bei «PH Schwyz Standort Goldau» und «PH Schwyz Standort Pfäffikon» einen Haken. Anschliessend klicken Sie auf «Filter anwenden».

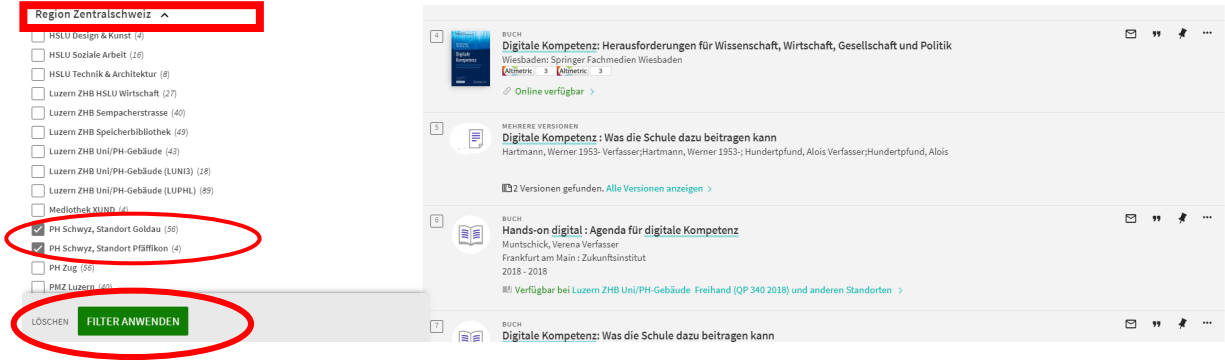

Die gefilterten Treffer werden aufgelistet. Es sind noch 58 Treffer:

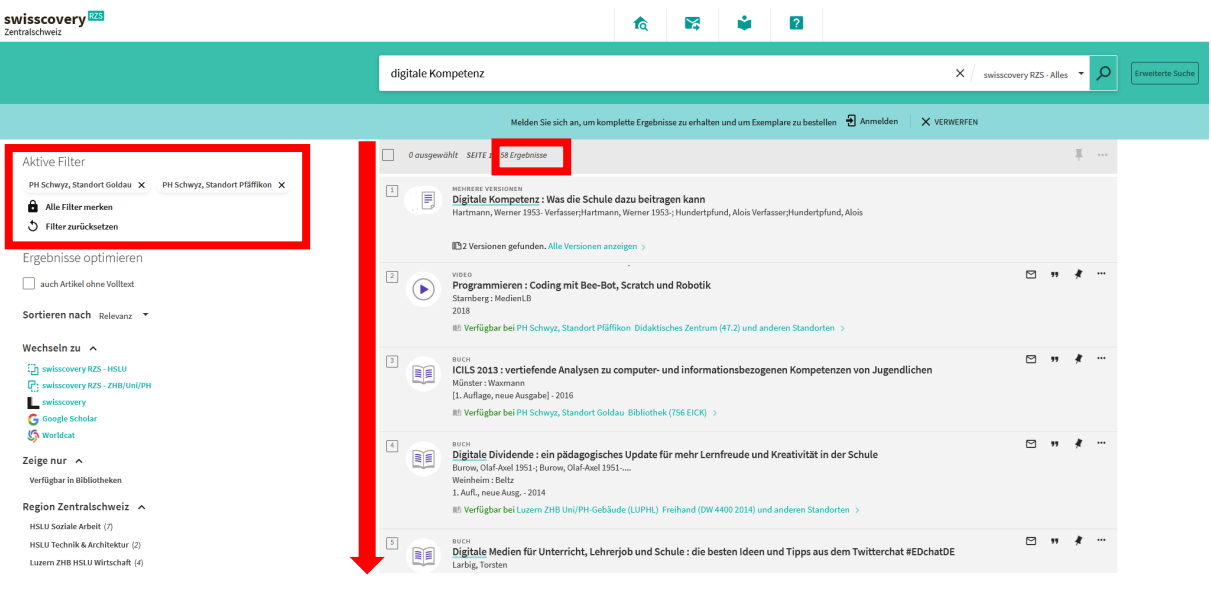

#### Tipp:

Klickt man einen aktiven Filter an, dann wird ein Schloss gesetzt.

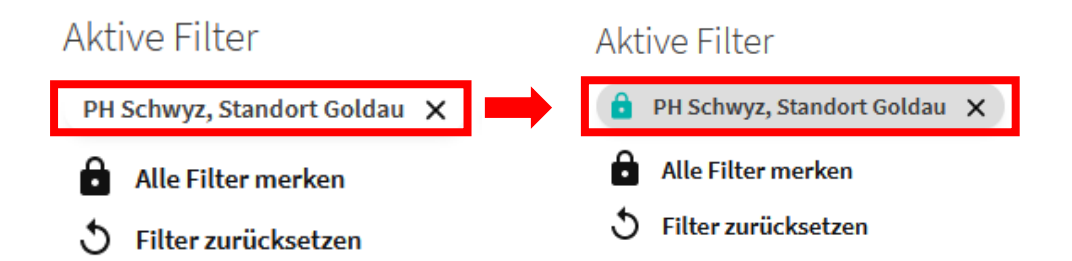

Dadurch werden die Filter während der ganzen Sitzung beibehalten. Um alle Filter auszuwählen, kann auf «Alle Filter merken» gedrückt werden.

#### <span id="page-4-0"></span>Standort des Mediums

Wo finden Sie das Medium im Bestand?

Klicken Sie dazu auf den Eintrag des entsprechenden Mediums:

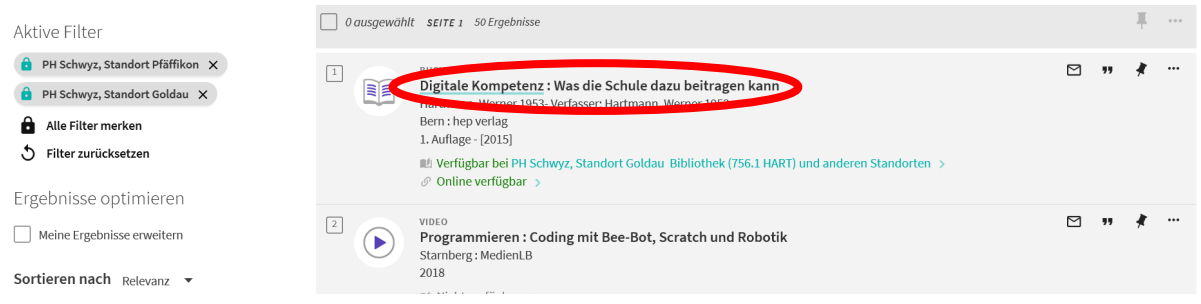

Sie sehen nun alle Bibliotheken, die dieses Medium in ihrem Bestand haben:

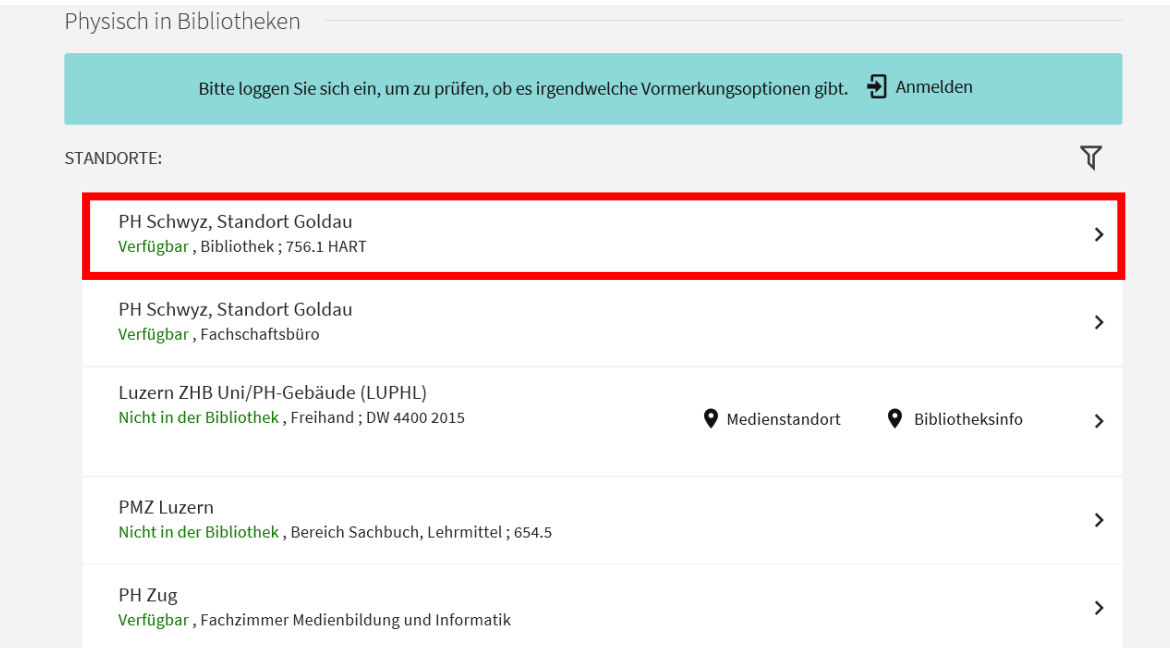

Sie sehen in dieser Auflistung die Bibliothek (PH Schwyz, Standort Goldau) und den Standort des Mediums innerhalb des Medienzentrums (Bibliothek). Ebenfalls ersichtlich ist die Signatur, mit der das Medium gekennzeichnet ist (756.1 HART).

 $\rightarrow$  Durch diese Angaben wissen Sie, dass sich dieses Buch am Standort Goldau befindet. Sie können es zur Ausleihe direkt in Goldau aus dem Bestand nehmen oder es via Kurierdienst nach Pfäffikon bestellen (siehe Bestellungen).

PH Schwyz, Standort Goldau Verfügbar, Bibliothek; 756.1 HART

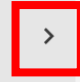

Wenn Sie auf das Aufklappzeichen rechts von «PH Schwyz, Standort Goldau» klicken, sehen Sie zusätzlich, dass das Medienzentrum zwei Exemplare dieses Mediums besitzt (Abbildung siehe nächste Seite), beide sind momentan vor Ort im Gestell («verfügbar»):

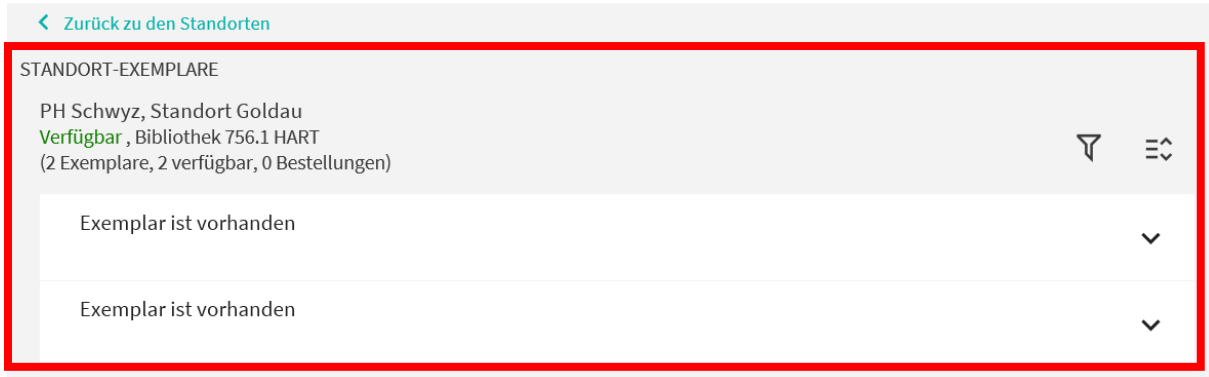

#### Achtung:

«Verfügbar» ist nicht gleichzusetzen mit «Ausleihbar». Verfügbar bedeutet, dass das Exemplar an seinem Standort steht. Es kann sich dabei aber auch um ein nicht ausleihbares Präsenzexemplar handeln.

#### Zusatzbeispiel:

Hier sehen Sie die Ansicht eines Mediums, das das Medienzentrum ebenfalls zweimal hat, aber ein Exemplar befindet sich am Standort Goldau und das andere am Standort Pfäffikon:

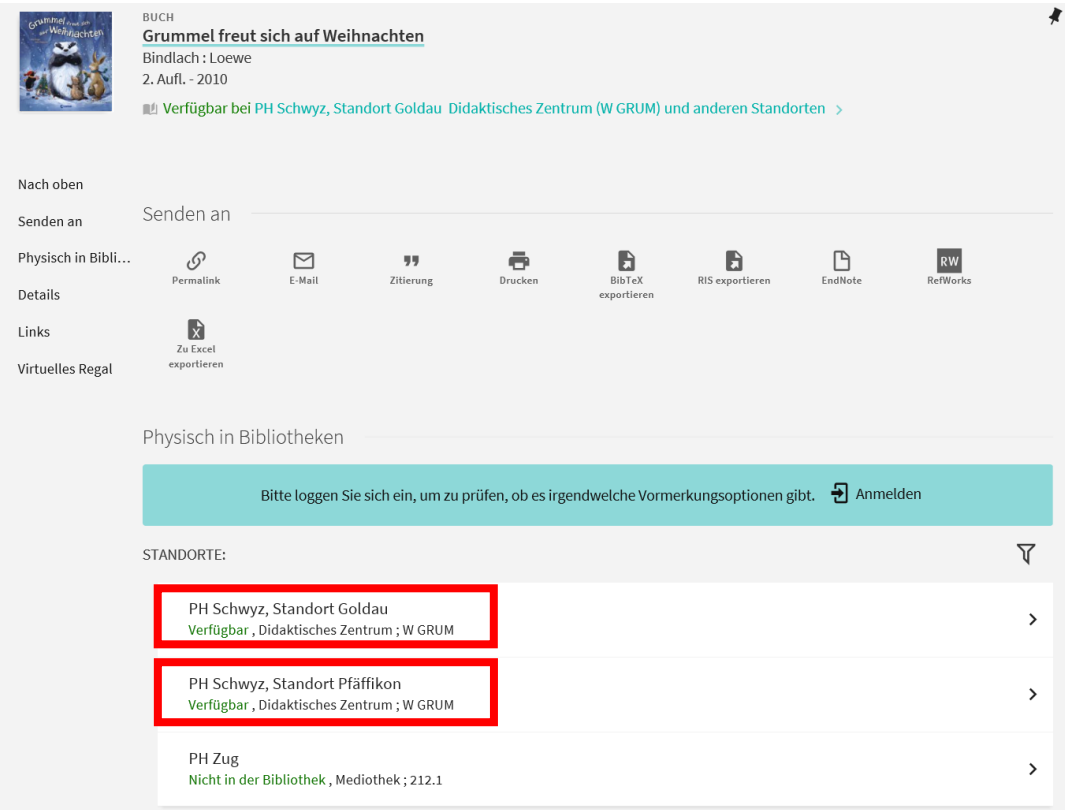

### <span id="page-6-0"></span>Bestellungen, Reservationen, Buchungen

#### <span id="page-6-1"></span>Vormerkung um Medien zu bestellen

Bestellungen (das gewünschte Medium ist vor Ort im Bestand und kann sofort ausgeliehen werden) können nur an den jeweils anderen Standort gemacht werden: Goldau-Medien können nach Pfäffikon und Pfäffikon-Medien können nach Goldau bestellt werden.

Schritt 1: Loggen Sie in Ihr Benutzerkonto auf [https://rzs.swisscovery.slsp.ch](https://rzs.swisscovery.slsp.ch/) ein (vgl. auch Kapitel «Das Benutzerkonto»)

Schritt 2: Suchen Sie das gewünschte Medium (vgl. auch Kapitel «Die (einfache) Suche») und klicken Sie anschliessend auf «Ausleihe».

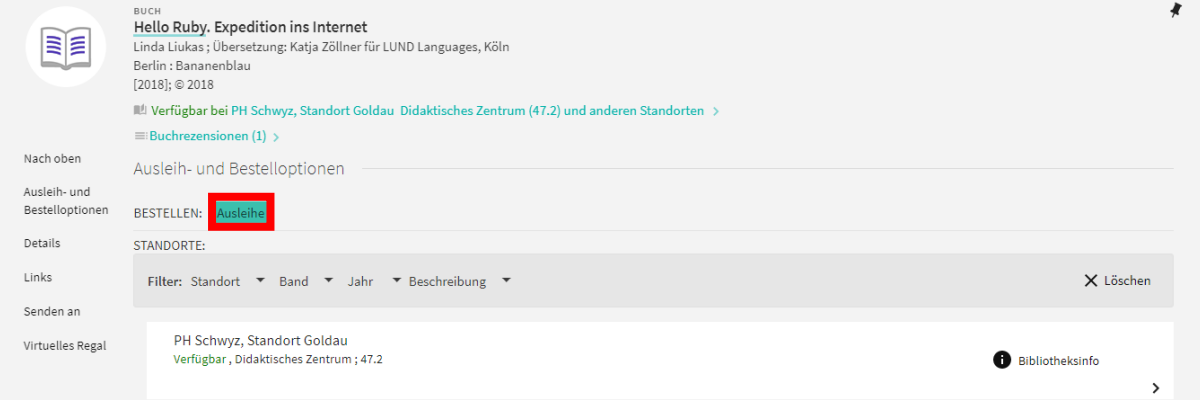

Schritt 3: Als Abholort stellen Sie «PH Schwyz, Standort Pfäffikon» ein (Goldau können Sie nicht auswählen, da das Medium bereits in Goldau steht und Bestellungen jeweils nur an den anderen Standort machbar sind. Sie müssten in Goldau also das Medium vor Ort selbst aus dem Regal nehmen):

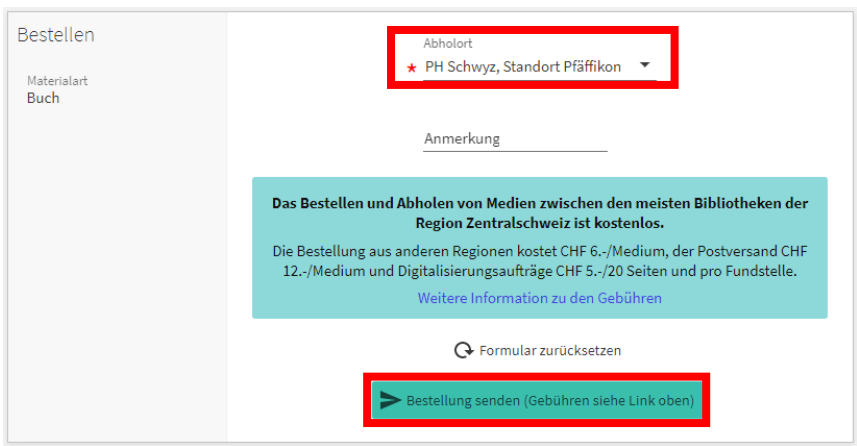

Nach abschliessen der Bestellung erhalten Sie direkt eine Bestätigung:

Ihre Bestellung wurde erfolgreich aufgegeben

#### Achtung:

Medien der PH Schwyz können nur an die Standorte Goldau oder Pfäffikon bestellt werden. Wenn Sie einen Abholort auswählen, der nicht zur PH Schwyz gehört, erhalten Sie das Medium von einer anderen Bibliothek.

Eine Alternative ist der Postversand, beachten Sie, dass dabei pro Medium 12 CHF verrechnet werden.

Die Bestellung ist nun in Ihrem Benutzerkonto zu sehen (Über den Button «Stornieren» kann eine Bestellung auch wieder gelöscht werden):

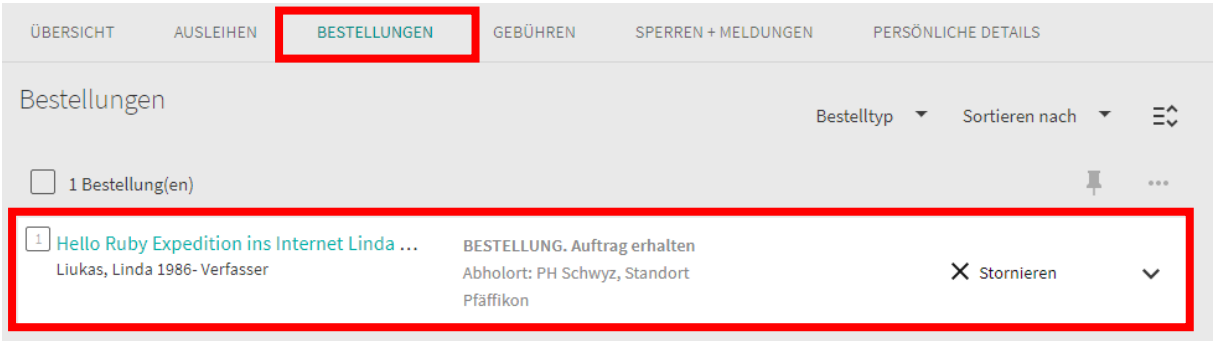

#### <span id="page-8-0"></span>Vormerkung um Medien zu reservieren

Reservationsbestellungen (das gewünschte Medium ist momentan ausgeliehen) können sowohl nach Goldau wie auch nach Pfäffikon gemacht werden.

Schritt 1: Loggen Sie in Ihr Benutzerkonto auf [https://rzs.swisscovery.slsp.ch](https://rzs.swisscovery.slsp.ch/) ein (vgl. auch Kapitel «Das Benutzerkonto»)

Schritt 2: Suchen Sie das gewünschte Medium (vgl. auch Kapitel «Die (einfache) Suche»). Sie können sehen, dass das gewünschte Medium momentan ausgeliehen ist (bis zum 30.12.2021). Nun klicken Sie auf «Ausleihen», um den Reservationsablauf zu starten:

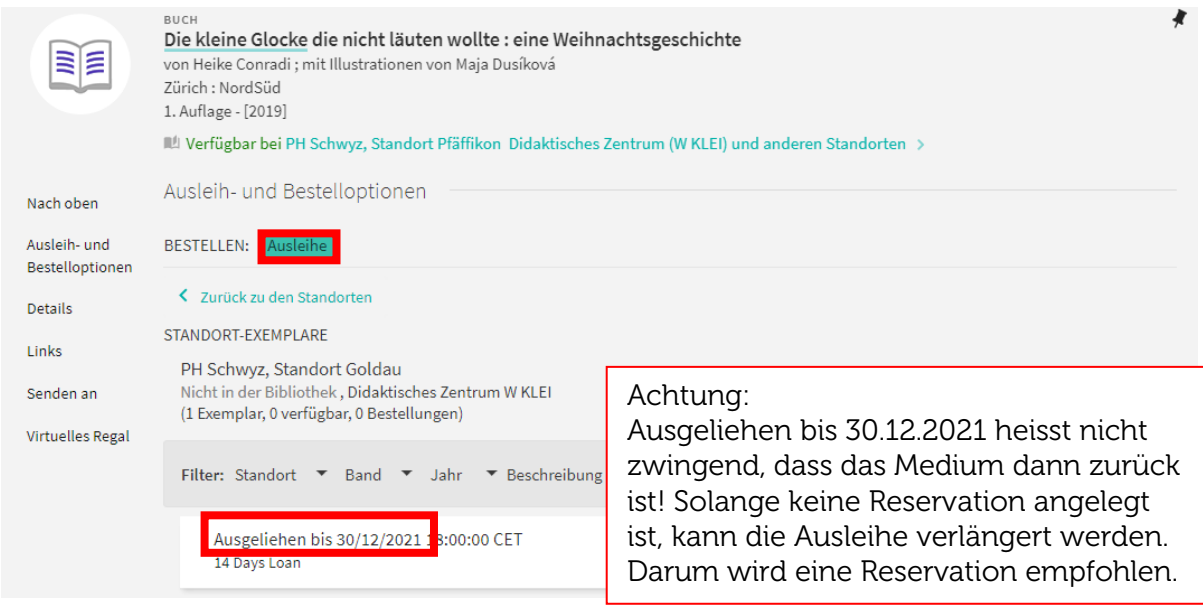

Schritt 3: Als Abholort können Sie «PH Schwyz, Standort Goldau» oder «PH Schwyz, Standort Pfäffikon» auswählen.

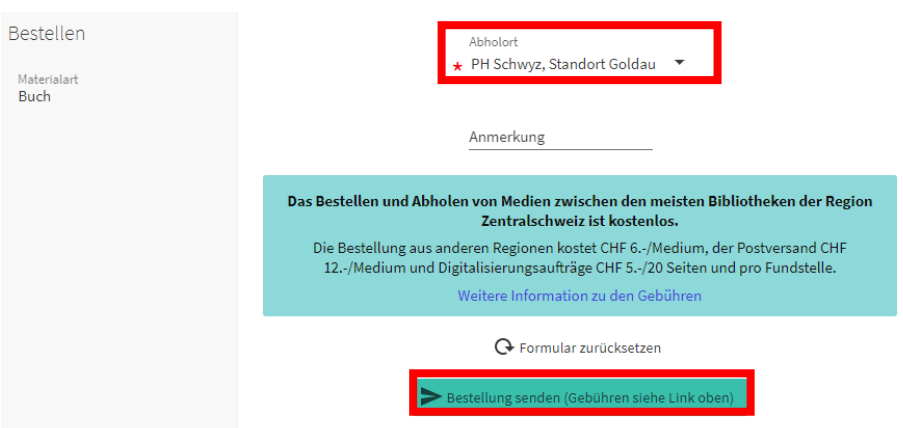

Nach abschliessen der Bestellung erhalten Sie direkt eine Bestätigung:

Ihre Bestellung wurde erfolgreich aufgegeben

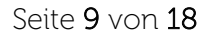

#### Achtung:

Medien der PH Schwyz können nur an die Standorte Goldau oder Pfäffikon bestellt werden. Wenn Sie einen Abholort auswählen, der nicht zur PH Schwyz gehört, erhalten Sie das Medium von einer anderen Bibliothek.

Eine Alternative ist der Postversand, beachten Sie, dass dabei pro Medium 12 CHF verrechnet werden.

Die Bestellung ist nun in Ihrem Benutzerkonto zu sehen (Über den Button «Stornieren» kann eine Bestellung auch wieder gelöscht werden):

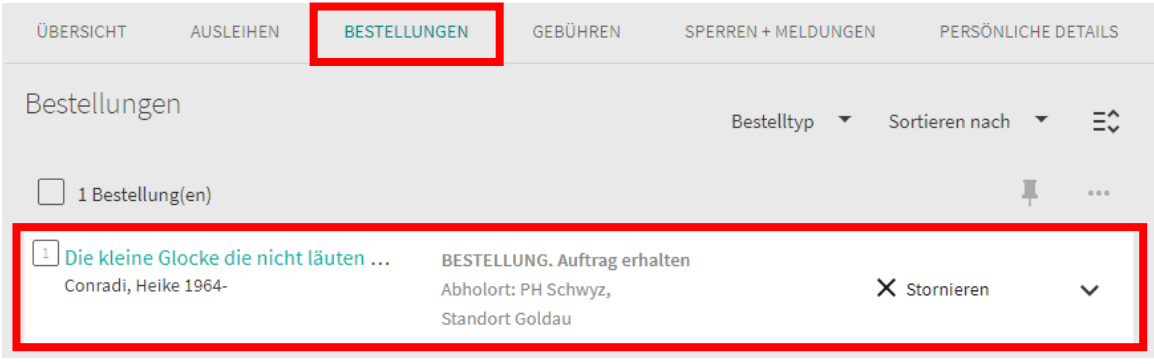

#### <span id="page-10-0"></span>Vormerkung um Medien zu buchen

Buchungen (Bestellungen auf einen gewünschten Termin) können sowohl nach Goldau wie auch nach Pfäffikon gemacht werden. Medienkisten werden gebucht.

Schritt 1: Loggen Sie in Ihr Benutzerkonto auf [https://rzs.swisscovery.slsp.ch](https://rzs.swisscovery.slsp.ch/) ein (vgl. auch Kapitel «Das Benutzerkonto»)

Schritt 2: Suchen Sie die gewünschte Medienkiste (vgl. auch Kapitel «Die (einfache) Suche»). Wenn Sie auf die Aufklappzeichen klicken, erhalten Sie die Exemplare angezeigt:

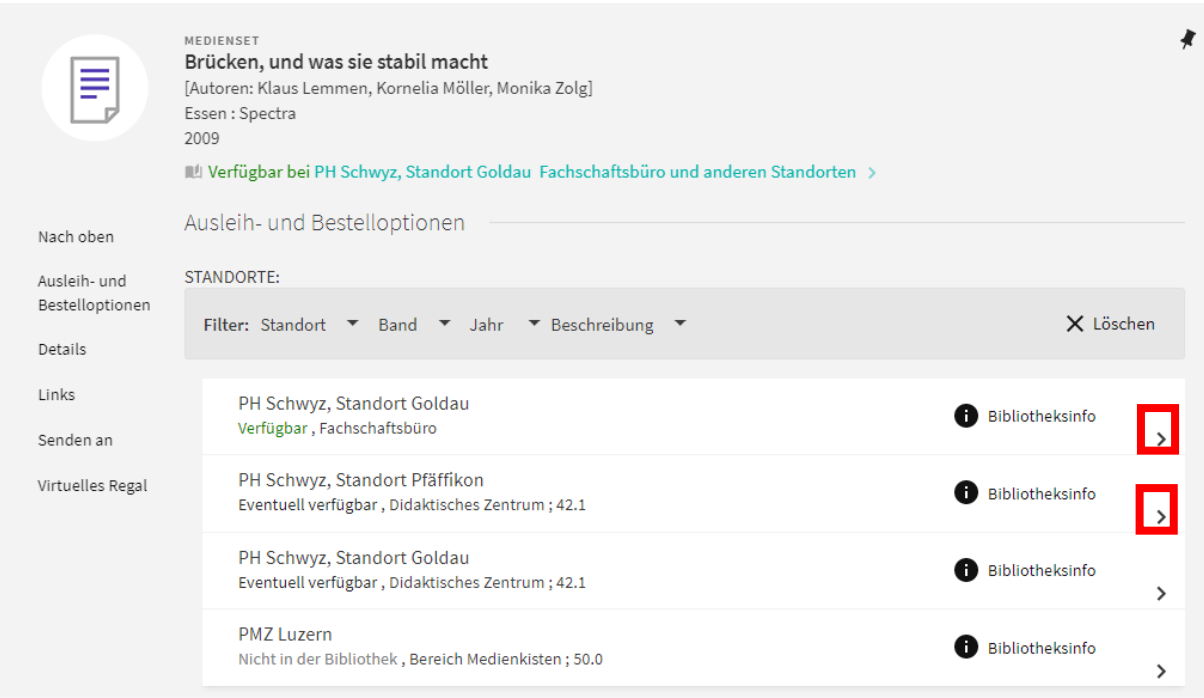

Schritt 3: Klicken Sie hinter dem gewählten Exemplar auf «Ausleihe»:

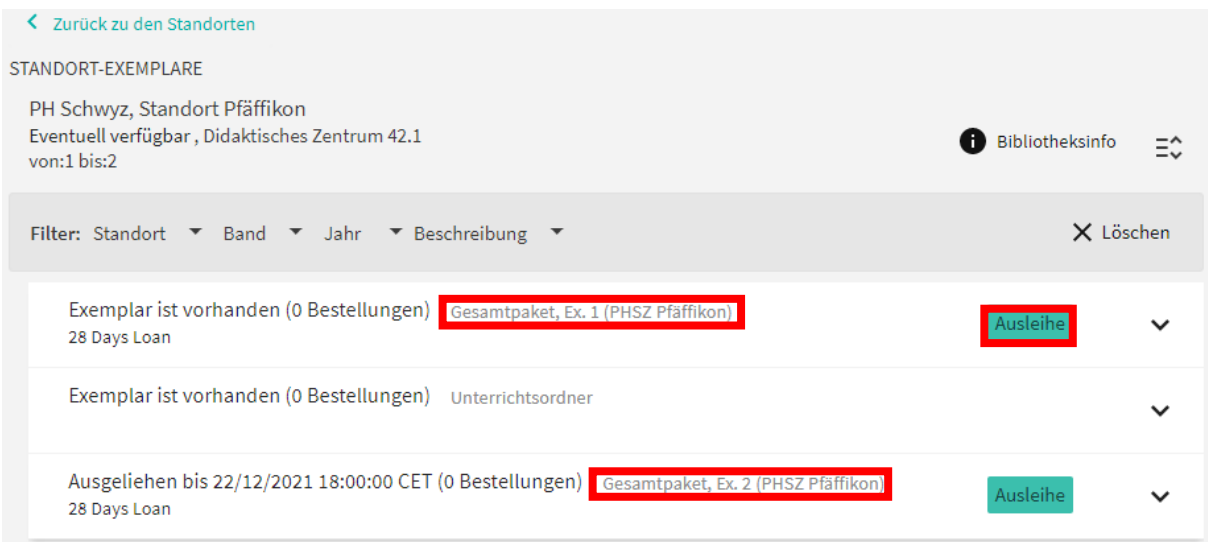

#### Hinweis:

Von gewissen Medienkisten kann es an einem Standort mehrere Exemplare geben, dies ist an der Nummerierung zu erkennen. Im untenstehenden Beispiel ist Exemplar 1 vorhanden und Exemplar 2 ausgeliehen:

Schritt 4: Wenn eine Abhol-Institution angefragt wird, geben Sie «Region Zentralschweiz» an. Als Abholort können Sie «PH Schwyz, Standort Goldau» oder «PH Schwyz, Standort Pfäffikon» auswählen.

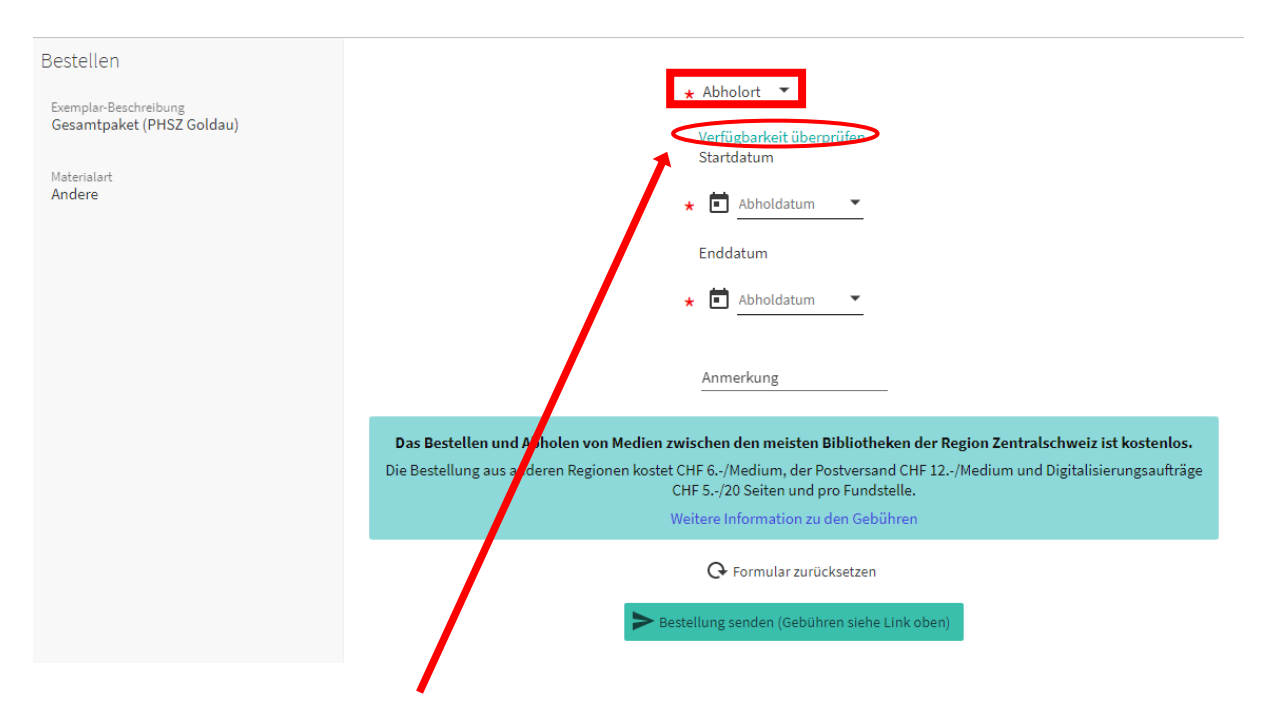

Schritt 5: Klicken Sie auf «Verfügbarkeit überprüfen» um den Verfügbarkeitskalender zu sehen (Abbildung siehe nächste Seite). Der rote Balken bedeutet, dass die Medienkiste an bereits gebucht ist. Bitte beachten Sie, dass nicht kompakt anschliessend an eine bestehende Buchung gebucht werden kann. Das System sperrt fünf Arbeitstage für Kontrolle und Transport. Der frühestmögliche Termin im untenstehenden Beispiel ist der 09. Februar.

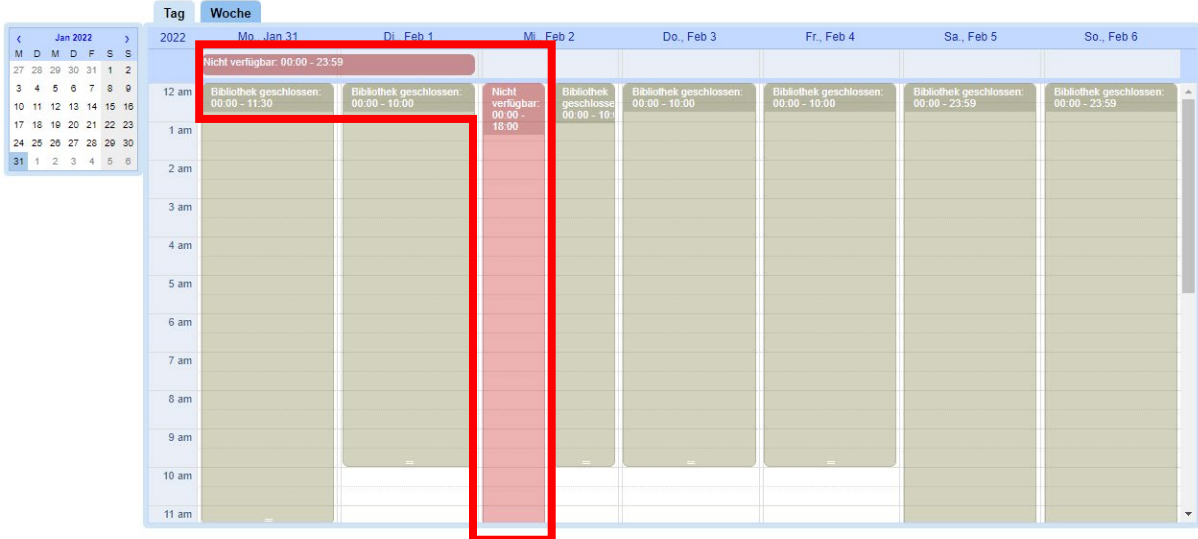

Schritt 6: Wechseln Sie zurück zur Bestellung um das Start- und Enddatum der Buchung einzutragen. Beachten Sie, dass Medienkisten maximal 28 Tage gebucht werden können.

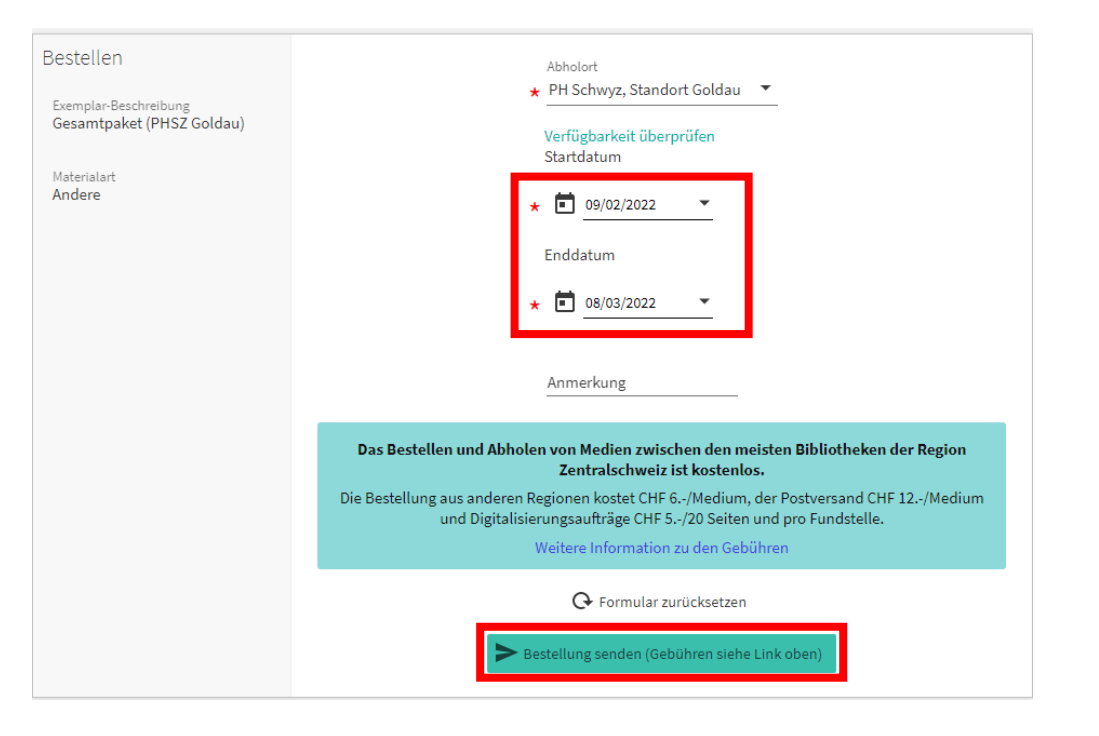

Bei Erhalt der folgenden Meldung, wurde die Buchung erfolgreich angelegt:

Ihre Bestellung wurde erfolgreich aufgegeben

Wurde ein Datum angegeben, dass nicht frei ist, erscheint folgende Meldung: < Zurück

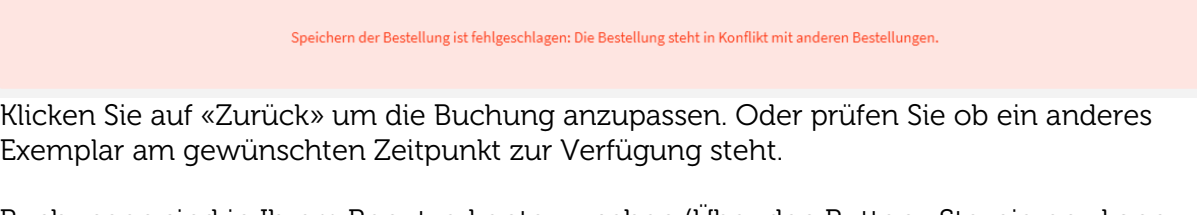

Buchungen sind in Ihrem Benutzerkonto zu sehen (Über den Button «Stornieren» kann eine Buchung auch wieder gelöscht werden):

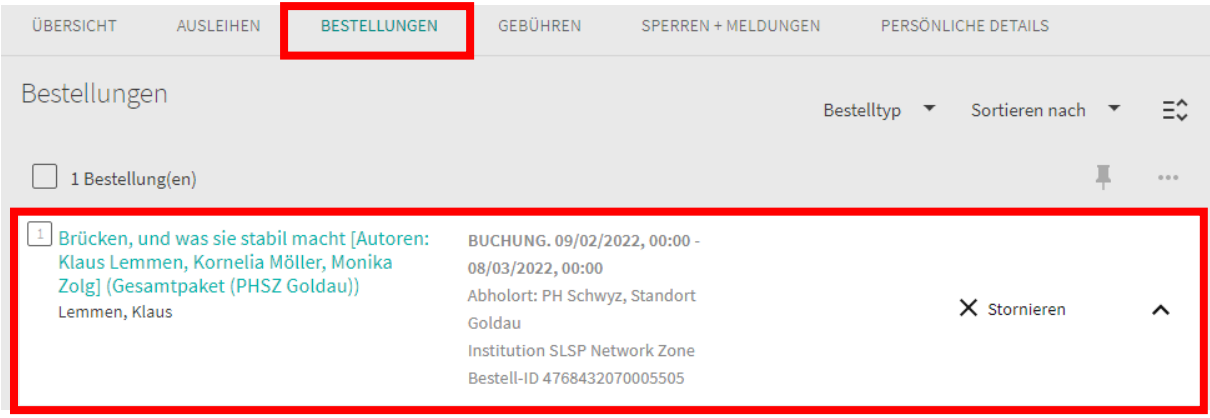

## <span id="page-13-0"></span>Das Benutzerkonto

#### <span id="page-13-1"></span>Anmeldung

Auf [https://rzs.swisscovery.slsp.ch](https://rzs.swisscovery.slsp.ch/) können Sie sich in Ihr Benutzerkonto einloggen.

Klicken Sie dazu auf «Anmelden»:

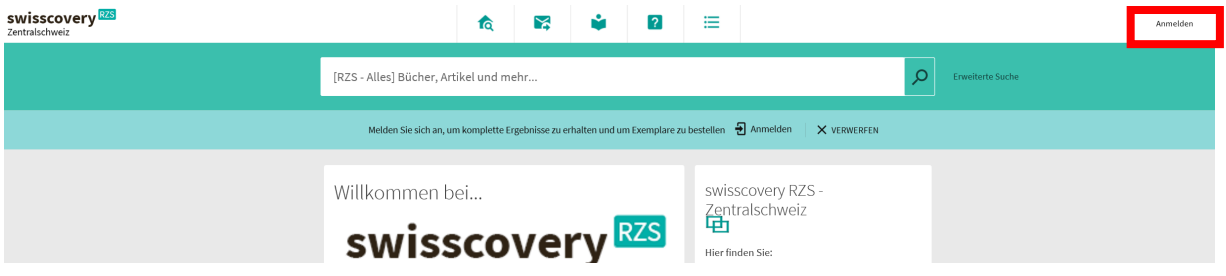

Danach Login mit «SWITCH edu-ID» wählen:

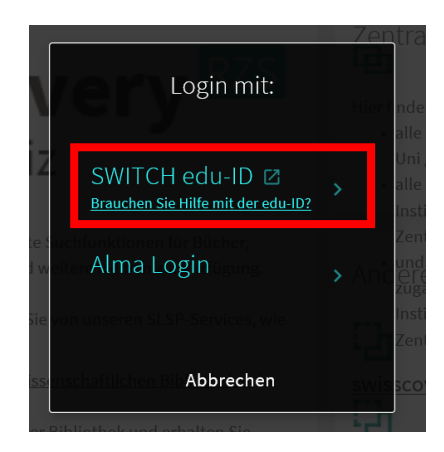

Es erscheint folgendes Fenster, loggen Sie sich mit Ihrer SWITCH edu-ID ein:

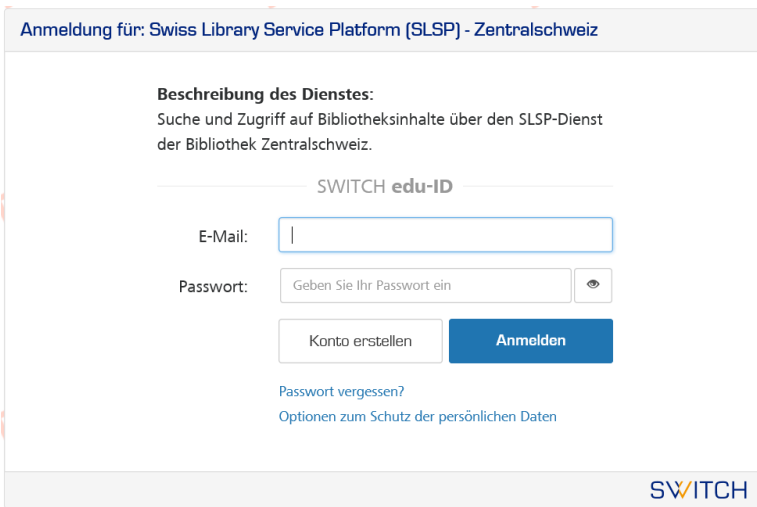

 $\triangleright$  Nachdem Sie eingeloggt sind, erscheint rechts oben der Benutzername:  $\sqrt{2}$ **Page 19** 

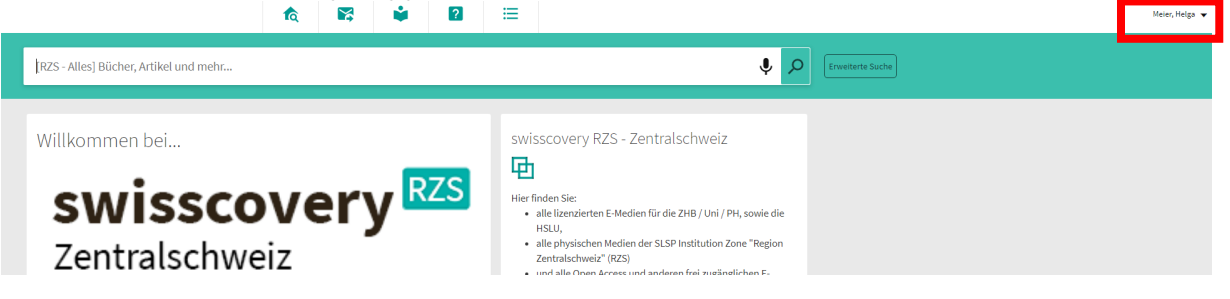

#### <span id="page-14-0"></span>Übersicht

Wenn Sie sich angemeldet haben, können Sie auf das Benutzerkonto zugreifen:

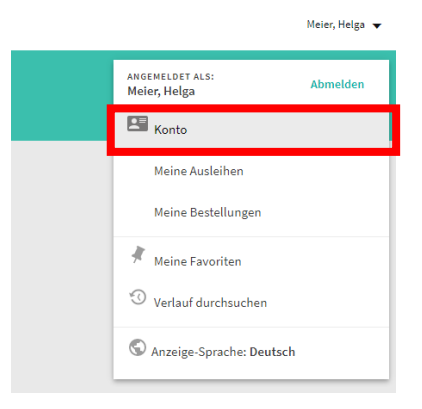

In Ihrem Konto erhalten Sie eine Übersicht über Ihre:

- o Ausleihen (mit Verlängerungsfunktion)
- o Bestellungen
- o Gebühren
- o Sperren & Meldungen
- o Persönliche Details

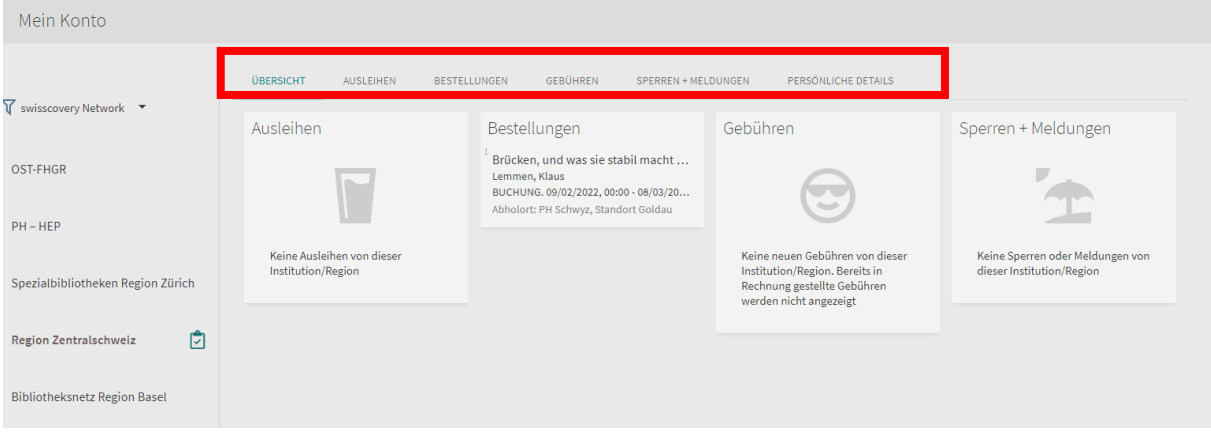

#### <span id="page-15-0"></span>Kontodaten ändern

Unter «Persönliche Details» sehen Sie Ihre personenbezogenen Daten:

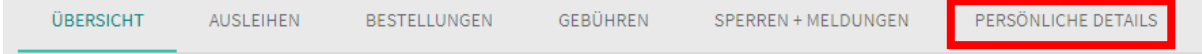

Bitte beachten Sie, dass Sie die Daten nicht direkt in Ihrem Swisscovery Benutzerkonto ändern können. Ihr Swisscovery Benutzerkonto ist mit Ihrem SWITCH edu-ID-Konto verknüpft. Die Daten müssen darum im SWITCH edu-ID-Konto angepasst werden. Klicken Sie dazu auf den Button "SWITCH edu-ID-Konto verwalten".

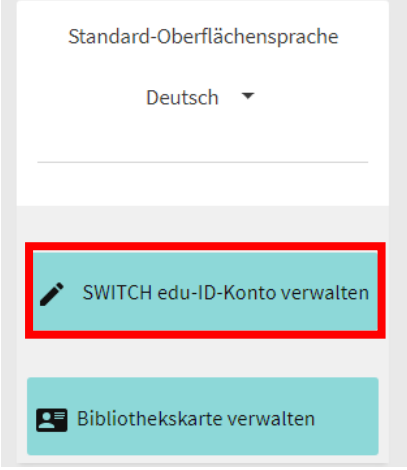

Anschliessend können Sie Ihre Persönlichen Daten ändern:

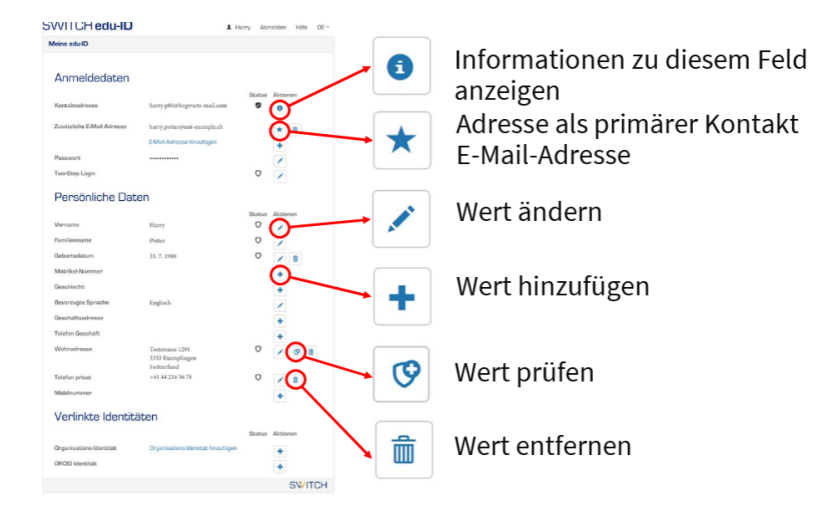

Die Änderungen werden dann automatisch in Ihrem Swisscovery Benutzerkonto übernommen.

#### <span id="page-16-0"></span>Passwort vergessen?

Als Login für Ihr Swisscovery-Konto wird Ihre SWITCH edu-ID verwendet.

Wenn Sie das Passwort der SWITCH edu-ID vergessen haben, können Sie es auf <https://eduid.ch/web/reset-password/> zurücksetzen:

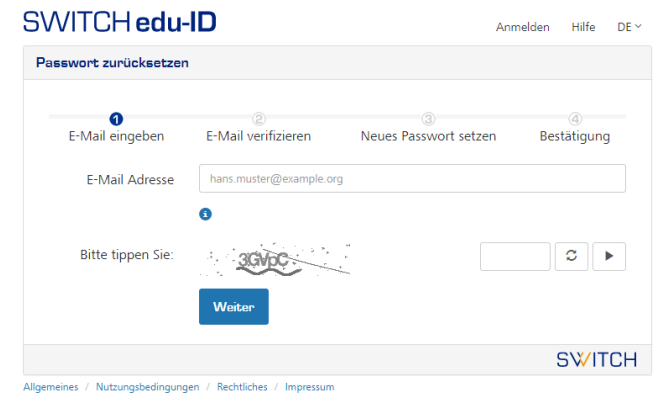

#### <span id="page-16-1"></span>Bibliotheksausweise verwalten

Ihren Bibliotheksausweis können Sie in ihrem Swisscovery-Konto unter "Persönliche Daten" verwalten,

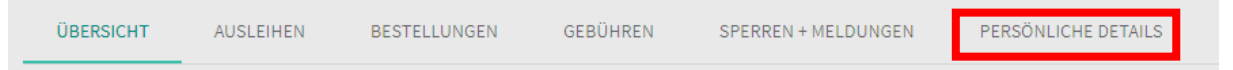

Klicken Sie dazu auf den Button "Bibliothekskarte verwalten".

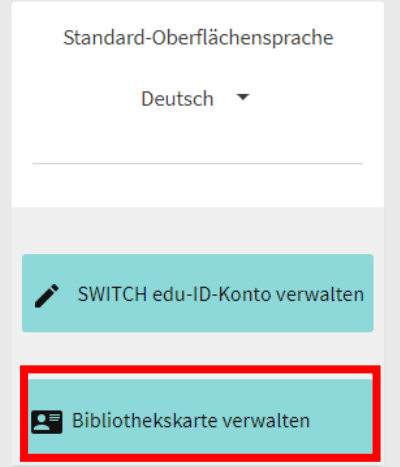

Nach erfolgreicher Anmeldung, können Sie Ihre Bibliotheksausweisnummern verwalten:

#### Verwaltung von Bibliotheksausweisen

Bibliotheksausweisnummern und Immatrikulationsnummern von:

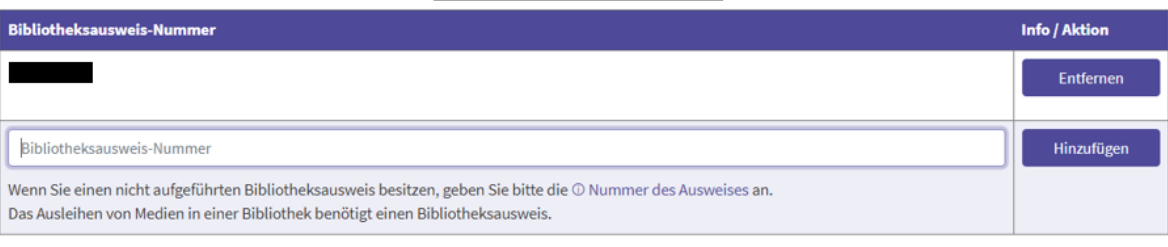

Bitte beachten Sie: Es wird einige Minuten dauern bis Änderungen im Bibliothekssystem aktiv werden.